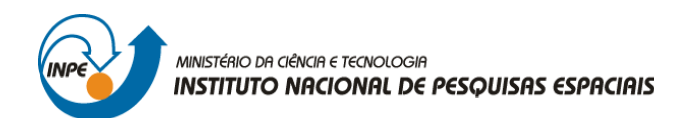

# SER-300: INTRODUÇÃO AO GEOPROCESSAMENTO

Leonardo Lima

# **RELATÓRIO DE ATIVIDADES**

LABORATÓRIO Nº 5: GEOESTATÍSTICA

INPE São José dos Campos 2016

#### **Introdução**

O *Laboratório 5* teve como objetivo explorar através de procedimentos geoestatísticos a variabilidade espacial de propriedades naturais amostradas e distribuídas espacialmente. Resumidamente, as etapas constituintes deste estudo empregando técnicas geoestatísticas incluíram: (a) análise exploratória dos dados, (b) análise estrutural (cálculo e modelagem do semivariograma) e (c) realização de inferências (*Krigeagem* ou *Simulação*).

#### **Dados**

Os dados utilizados, de propriedade do Centro Nacional de Pesquisas de Solos (CNPS - RJ), foram obtidos no levantamento dos solos da Fazenda Canchim, em São Carlos - SP. Estes se referem a uma amostragem de 85 observações georreferenciadas coletadas no horizonte Bw (camada do solo com profundidade média de 1m). Dentre as variáveis disponíveis, selecionou-se para estudo o teor de argila.

O exemplo aqui apresentado refere-se à análise da variação espacial do teor de argila sobre à área da Fazenda Canchim. Considera-se o teor de argila ao longo do perfil, classificado do seguinte modo (Calderano Filho et al., 1996):

MUITO ARGILOSO: solos que apresentam 59% ou mais de argila;

ARGILOSO: solos que apresentam de 35% a 59% de argila;

MÉDIO: solos que apresentam de 15% a 35% de argila;

ARENOSO: solos que apresentam menos de 15% de argila.

Dentro dos limites da Fazenda Canchim, afloram as seguintes litologias: Arenito Superficial (areias consolidadas), Diabásio (Formação Serra Geral) e Arenito Botucatu (rocha constituída por grãos de quartzo arredondados).

Neste laboratório, foi utilizado o banco de dados SER300\_BD\_SaoCarlos, e o projeto Canchim, com projeção *UTM/Hayford*, determinado pelas seguintes coordenadas: 47º 52' 0.46"O, 21º 59' 43,63"S; 47º 47' 49,36"O e 21º 54' 14,58"S.

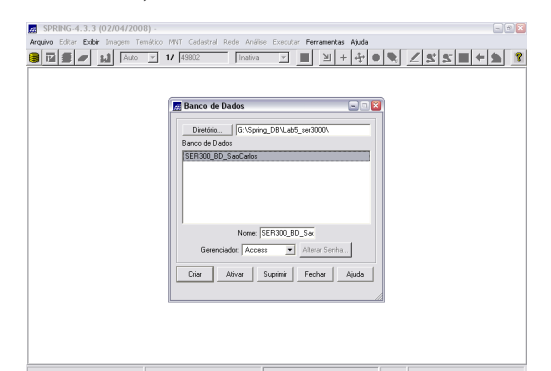

**Figura 1** - Ativação do banco de dados SER300\_BD\_SaoCarlos (Fonte: Elaboração Própria).

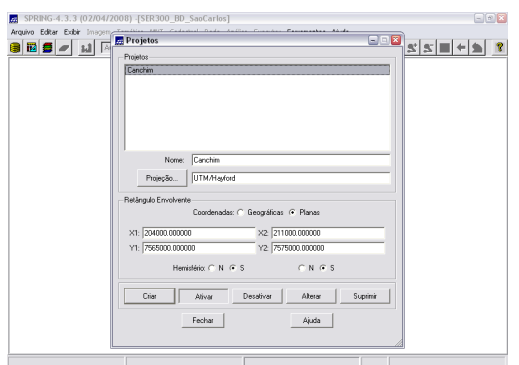

**Figura 2** - Ativação do projeto Canchim dentro do banco de dados SER300\_BD\_SaoCarlos (Fonte: Elaboração Própria).

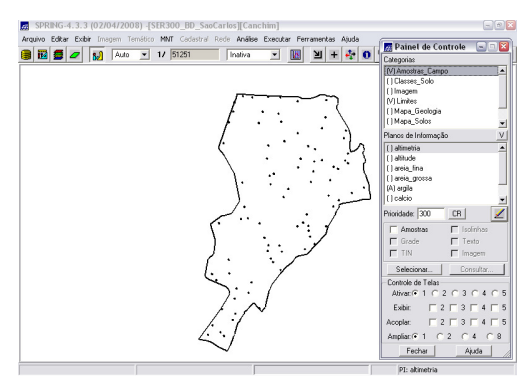

**Figura 3** - visualização dos PIs: Recorte (categoria: Limites) e Argila (categoria: Amostras\_campo) (Fonte: Elaboração Própria).

# **Análise Exploratória**

No SPRING, a análise exploratória dos dados é realizada através de estatísticas univariadas e bivariadas, ou descritivas (Figura 4).

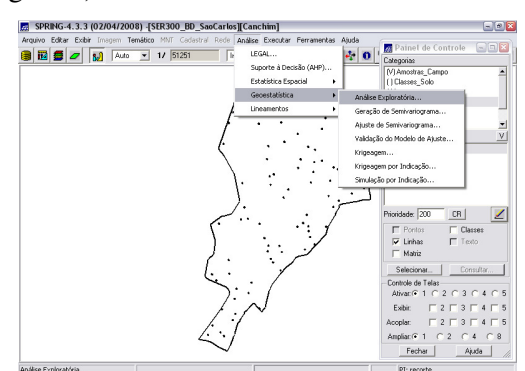

**Figura 4** - [Análise] [Geoestatística] [Análise Exploratória] (Fonte: Elaboração Própria)

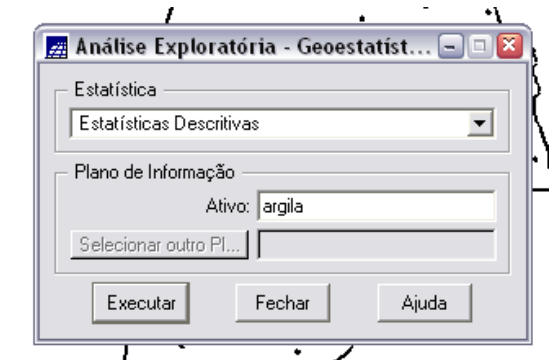

**Figura 5** – Interface de Análise Exploratória (Fonte: Elaboração Própria)

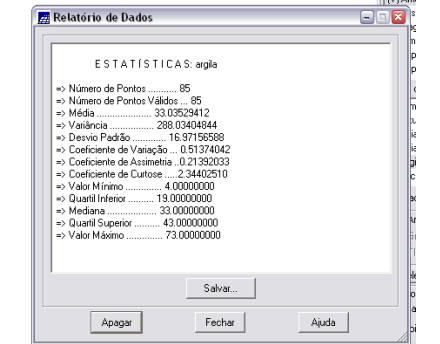

**Figura 6** – Estatísticas Descritivas (Fonte: Elaboração Própria)

As estatísticas univariadas fornecem um meio de organizar e sintetizar um conjunto de valores, que se realiza principalmente através do *Histograma*. Características importantes do histograma são organizadas em três grupos:

Medidas de localização: média, valor mínimo, quartil inferior, mediana, quartil superior e valor máximo;

Medidas de dispersão: variância e desvio padrão;

Medidas de forma: coeficiente de assimetria, coeficiente de curtose e coeficiente de variação.

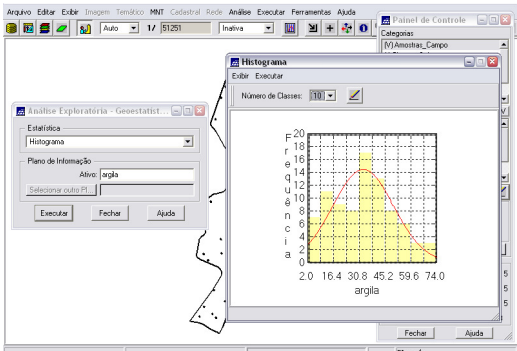

**Figura 7** - Histograma (de 10 classes) da Análise Exploratória por Estatísticas Univariadas.

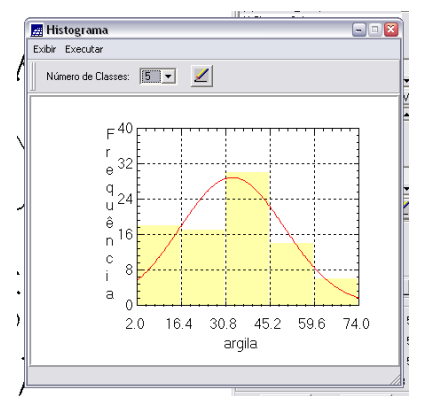

**Figura 8** - Histograma de 5 classes (Fonte: Elaboração Própria)

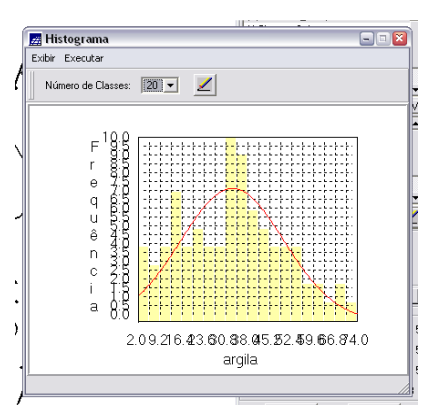

**Figura 9** - Histograma de 20 classes (Fonte: Elaboração Própria)

As estatísticas bivariadas fornecem meios de descrever o relacionamento entre duas variáveis, isto é, entre dois conjuntos de dados ou de duas distribuições. Esta relação pode ser visualizada através do *Diagrama de Dispersão* e o grau da relação linear entre as variáveis pode ser medido através do coeficiente de correlação. No *Gráfico da Probabilidade Normal*, a linha vermelha é a distribuição gaussiana e linha azul é argila.

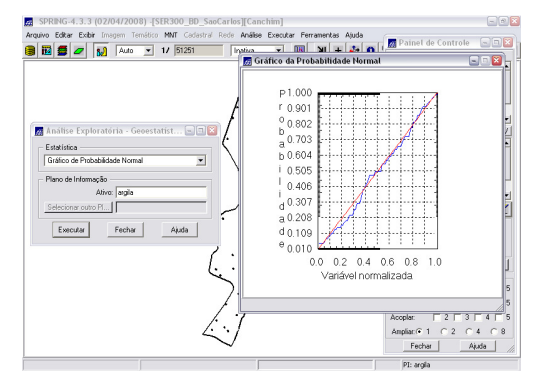

**Figura 10** - Grafico de Probabilidade (Fonte: Elaboração Própria)

# **Métodos**

Nesse exercício foi aplicado, de duas maneiras, o método de interpolação espacial probabilística ou *Krigeagem*: primeiramente, supondo que o fenômeno analisado é isotrópico (distribuição espacial similar em todas as direções); e posteriormente, supondo a anisotropia – direção preferencial das variabilidade da variável em estudo.

Em ambos os casos, são seguidas as seguintes etapas: análise exploratória dos dados; geração de semivariograma; ajuste da curva gerada; validação do semivariograma; e aplicação da interpolação por *krigeagem*.

# **Método Isotrópico**

A isotropia em fenômenos naturais é um caso pouco freqüente de ser observada. Neste caso, um único modelo é suficiente para descrever a variabilidade espacial do fenômeno em estudo. Na prática quando lidamos com semivariogramas, a primeira suposição é isotropia na tentativa de detectar uma estrutura de correlação espacial. Para tal, utiliza-se tolerância angular máxima (90º), de modo que a direção torna-se insignificante.

#### *Análise da Variabilidade Espacial por Semivariograma*

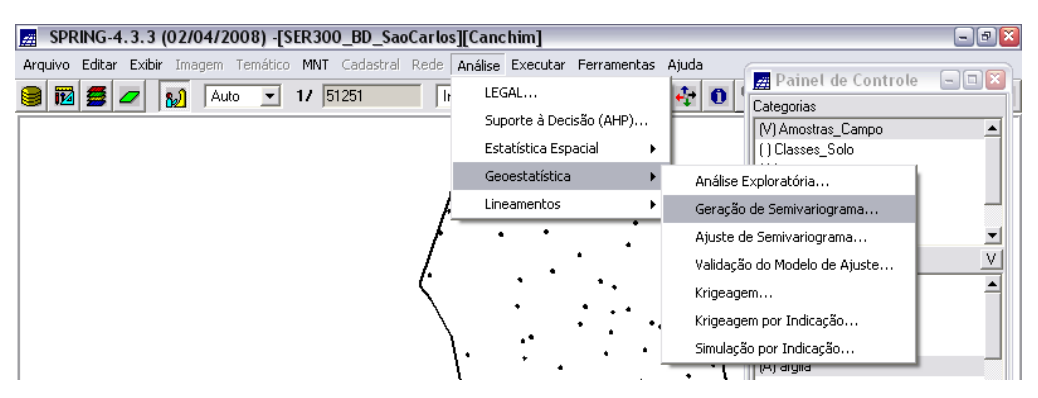

**Figura 11** - Análise - Geoestatística - Geração de Semivariograma (Fonte: Elaboração Própria)

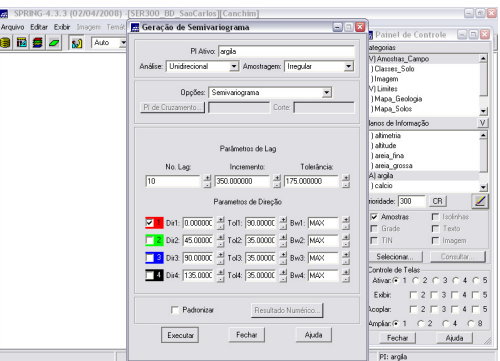

**Figura 12** - Análise de Semivariograma (Fonte: Elaboração Própria)

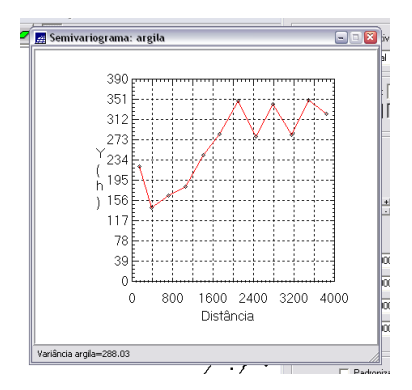

**Figura 13** - Semivariograma das amostras de Argila (Fonte: Elaboração Própria)

O semivariograma apresentado na figura acima possui uma variação ou forma não adequada quando comparado a um semivariograma ideal. Para melhorar essa característica é necessário alterar os parâmetros de No. Lag:

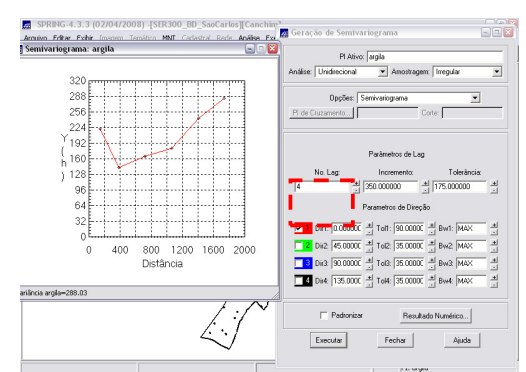

**Figura 14** – Análise de Semivariograma com No. Lag 4 (Fonte: Elaboração Própria)

Ajustando-se os parâmetros, obtém-se um semivariograma experimental (Omnidirecional) de variabilidade muito mais próxima da de um modelo ideal (figura 15).

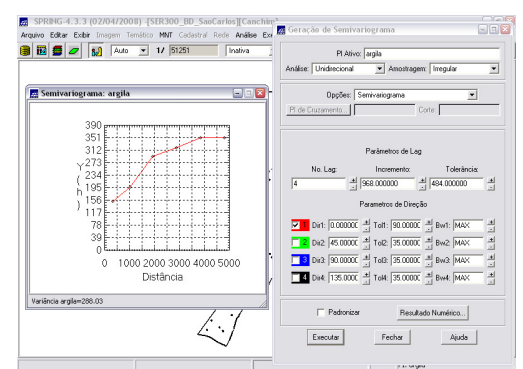

**Figura 15** – Análise de Semivariograma. No. Lag = 4, Incremento = 968 e Tolerância = 484 (Fonte: Elaboração Própria)

## *Modelagem do Semivariograma Experimental*

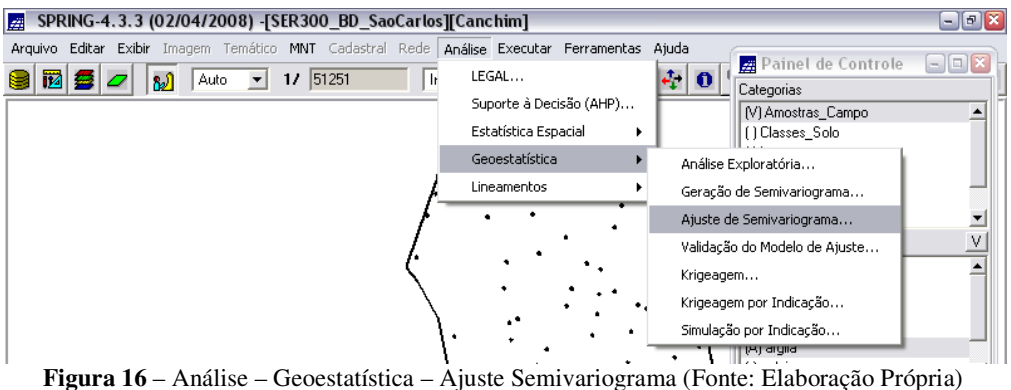

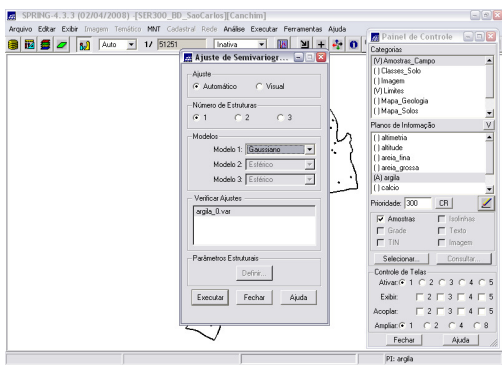

**Figura 17** - Ajuste de Semivariograma (Fonte: Elaboração Própria)

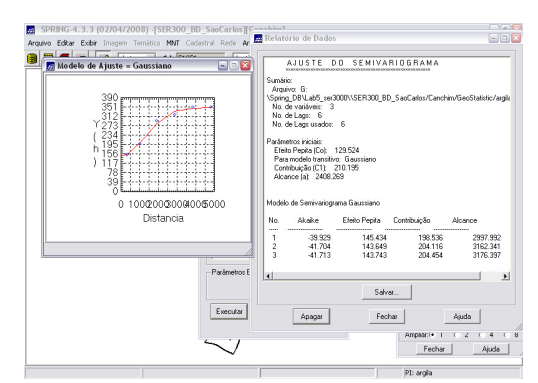

**Figura 18** - Ajuste de Semivariograma - Modelo Gaussiano (Fonte: Elaboração Própria)

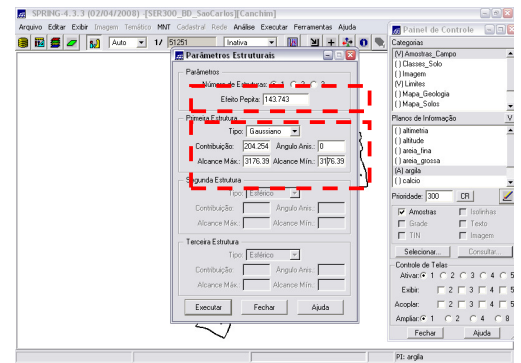

**Figura 19** – Ajuste de Semivariograma – Definição de Parâmetros do modelo isotrópico (Fonte: Elaboração Própria)

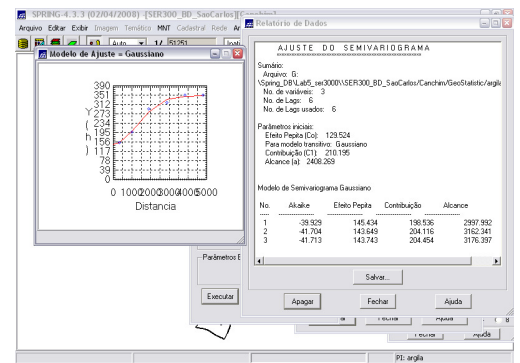

**Figura 20** – Ajuste de Semivariograma – Modelo Gaussiano (Fonte: Elaboração Própria)

## *Validação do modelo de ajuste*

O processo de validação do modelo de ajuste (Figuras 21 e 22) é uma etapa que precede as técnicas de *krigeagem*. Seu principal objetivo é avaliar a adequação do modelo proposto no processo que envolve a re-estimação dos valores amostrais conhecidos, obtendo *Diagrama Espacial do Erro* (figura 23) e *Histograma do Erro* (figura 24), *Estatística do Erro* (figura 25) e *Diagrama de Valores Observados × Estimados* (figura 26).

#### **Diagrama Espacial do Erro**

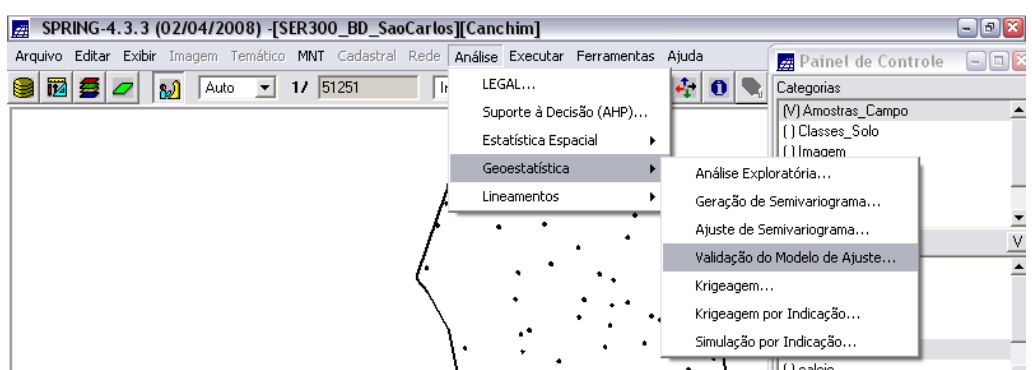

**Figura 21** – Análise – Geoestatística – Validação do Modelo de Ajuste... (Fonte: Elaboração Própria)

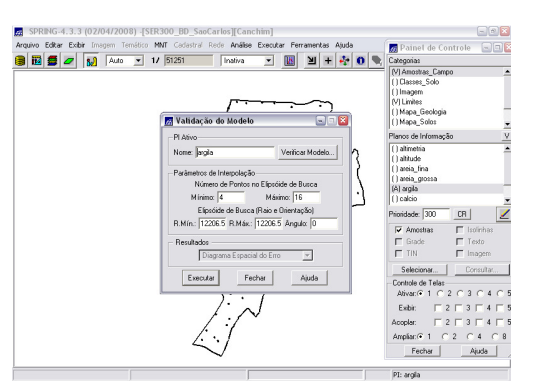

**Figura 22** – Validação do Modelo de Ajuste (Fonte: Elaboração Própria)

| Distribuição espacial do erro                                                                                                    | 日回区       | Painet de Controle<br>国国国                                                                                                    |
|----------------------------------------------------------------------------------------------------|-----------|----------------------------------------------------------------------------------------------------|
|                                                                                                    | $\bullet$ | Categorias                                                                                                    |
| 7573955.0<br>7573146.6<br>o 7572338.2<br>7571529.8<br>ä<br>7570721.4<br>27569913.0<br>я<br>7569104.6<br>ă<br>7568296.2<br>7567487.8<br>7566679.4<br>7565871.0<br>204704 005762.206820.007878.008936.009995.0<br>Localização X |           | (V) Amostras Campo<br>(1Classes Solo<br>(1Imagem<br>(VI Limites)<br>[] Mapa, Geologia<br>(1Mapa Solos<br>Planos de Informação<br>[] altrietia<br>(1altitude)<br>() areia_fina<br>( ) areia_grossa<br>(A) argia<br>(1 calcio<br>Prioridade: 300<br>CR<br>V Amostras<br>E Isolinhas<br>$\Box$ Grade<br>$\Gamma$ Testo<br>$F$ TIN<br>F Imagem<br>Selecionar.<br>Consultar<br>Controle de Telas<br>Alivan@ $1 \cap 2 \cap 3 \cap$<br>A.<br>Exhin<br>3<br>Acoplar:<br>$-21$<br>з<br>Amplian® 1<br>$\overline{2}$<br>4<br>$\cap$ 8<br>Fechar<br>Ajuda |

**Figura 23** - Distribuição Espacial do Erro (Fonte: Elaboração Própria)

# **Histograma do Erro**

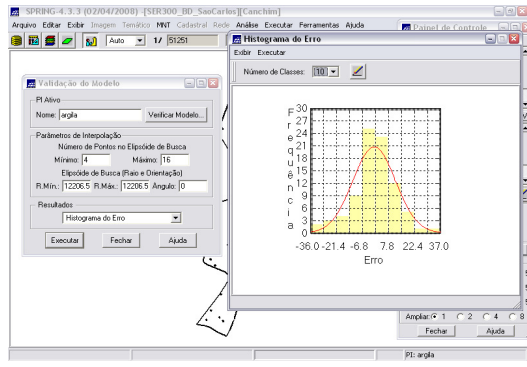

**Figura 24** - Historgrama do Erro (Fonte: Elaboração Própria)

# **Estatística do Erro**

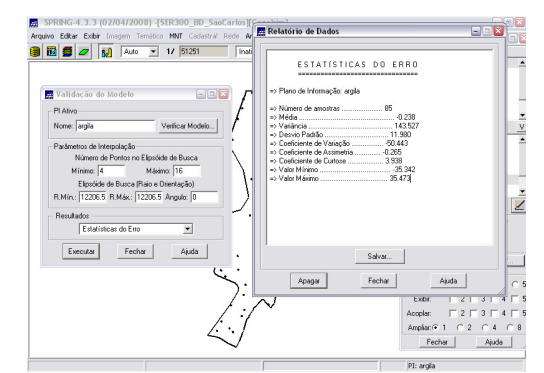

**Figura 25** - Estatística do Erro (Fonte: Elaboração Própria)

## *Diagrama de Valores Observados × Estimados*

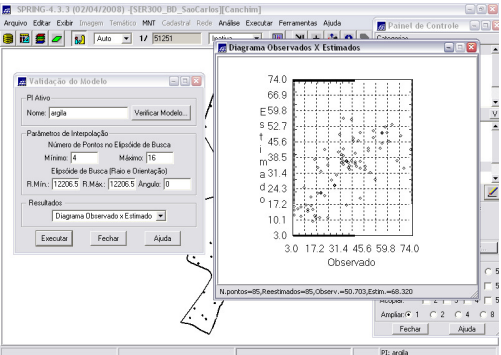

**Figura 26** - Diagrama de Valores Observados x Estimados (Fonte: Elaboração Própria)

## *Interpolação por Krigeagem Ordinária*

Uma vez realizada a validação do modelo, a etapa final do processo geoestatístico consiste na interpolação de *krigeagem*. Esta etapa é realizada conforme os passos contidos nas figuras 27, 28 e 29.

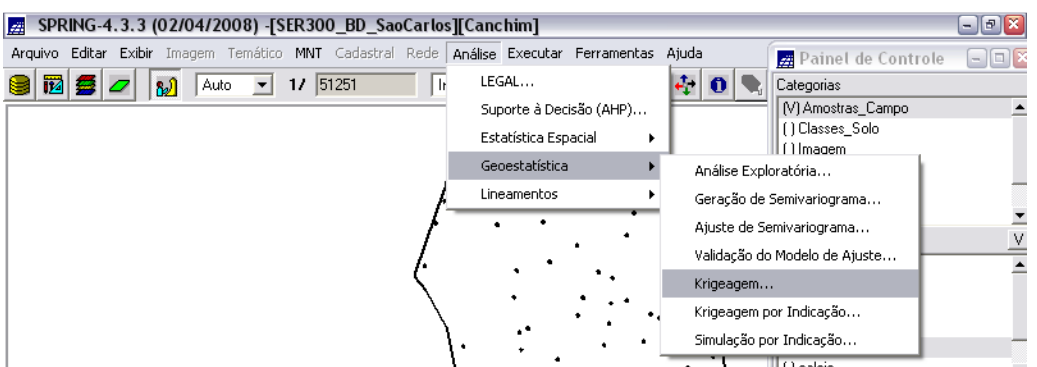

**Figura 27** – Análise – Geoestatística – Krigeagem (Fonte: Elaboração Própria).

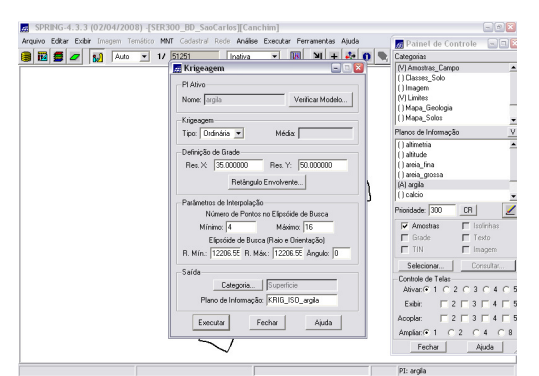

**Figura 28** - Krigeagem (Fonte: Elaboração Própria)

| SPRING-4.3.3 (02/04/2008) -[SER300_BD_SaoCarlos][Canchim]<br><b>Iza</b>                                                                       | 日回区                                                                                               |
|----------------------------------------------------------------------------------------------------|---------------------------------------------------------------------------------------------------|
| Arquivo Editar Exibir Imagem Temático MNT Cadastral Rede Análise Executar Ferramentas Aiuda                                                   |                                                                                                   |
| 岡口<br>王志 日記<br>$11$ 51251<br>可<br>5.9<br>Inativa<br>M<br>$\overline{\mathcal{L}}$<br>$\blacktriangledown$<br>Auto<br>$\overline{\phantom{a}}$ | 788200                                                                                            |
|                                                                                                    |                                                                                                   |
| 28.9<br>26.7<br>16.3<br>15.5<br>19.3<br>16.9<br>10.6<br>24.4                                                                                  | $\Box$<br>Painet de Controle                                                                      |
|                                                                                                    | Categorias                                                                                        |
| 29.2<br>30.1<br>9,992<br>21.3<br>13.1<br>14.2<br>5.5                                                                                          | $\overline{ }$<br>( Mapa_Solos<br>[   Mapa_drenagem                                               |
| 35.6<br>19.0<br>41.0<br>34.8<br>28.9<br>20.7<br>13.8<br>24.9                                                                                  | FIMapa vias                                                                                       |
|                                                                                                    | Ξ<br>M Superficie                                                                                 |
| 39.4<br>36.7<br>42.3<br>4711<br>12.6<br>33.3<br>53.5<br>30.4                                                                                  | v<br>Planos de Informação                                                                         |
|                                                                                                    | (G) KRIG_ISO_argia                                                                                |
| 37.6<br>40.9<br>41.5<br>kе<br>24.2                                                                                                    | (1KRIG_ISO_argia_KV                                                                               |
|                                                                                                    |                                                                                                   |
| 41,7<br>37.8<br>37.9<br>46,4<br>50.1<br>50.9                                                                                                  | ⊻<br>Prioridade: 300<br>CR                                                                        |
| ago.<br>40.8<br>40.2<br>52.1<br>59.2<br>51.6                                                                                                  | $\Gamma$ Amostras<br>E Isolinhas                                                                  |
|                                                                                                    | F Testo<br>$\nabla$ Grade                                                                         |
| 38.2<br>垫<br>36.7<br>43.8<br>42.7<br>32.6<br>Á<br>32                                                                                          | <b>FIN</b><br>$\Box$ Inagera                                                                      |
|                                                                                                    | Consultar.<br>Selecionar                                                                          |
| 癌。<br>38.5<br>30.7<br>35.6<br>30.6<br>4<br>47.0<br>41.9                                                                                       | Controle de Telas                                                                                 |
| 38.2<br>38.8<br>38.5<br>58.3<br>43.5<br>41.6<br>44.9                                                                                          | Ativac 6 1 0 2 0 3 0 4 0 5                                                                        |
|                                                                                                    | $\begin{array}{c}\n\Box \\ 2 \Box \\ 3 \Box \\ 4 \Box \\ 5\n\end{array}$<br>Exitin                |
| 40.9<br>33.5<br>33.7<br>37.8<br>43.8<br>44.1                                                                                                  | $\begin{array}{c}\n\blacksquare & 2 \square & 3 \square & 4 \square & 5\n\end{array}$<br>Accolar: |
|                                                                                                    | C2C4<br>Amplian <sup>®</sup> 1<br>C.8                                                             |
| 40.0<br>50.7<br>32.0<br>33.8<br>33.4<br>38.1<br>41,9<br>367                                                                                   | Fecha<br>Ajuda                                                                                    |
|                                                                                                    | PI: KRIG ISO argia                                                                                |

**Figura 29** - grade de Krigeagem gerada para Argila (Fonte: Elaboração Própria)

Além disso, o PI KRIG\_ISO\_argila\_KV foi gerado e refere-se à variância de Krigeagem:

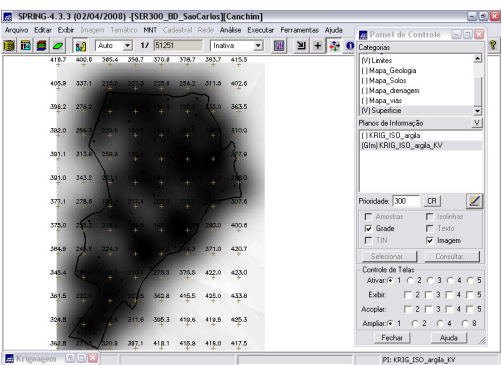

**Figura 30** – Visualização do PI KRIG\_ISO\_argila\_KV, gerado com a krigeagem e que refere-se a sua variância (Fonte: Elaboração Própria).

O próximo passo mostra como transformar a grade de krigeagem em imagem (figura 31).

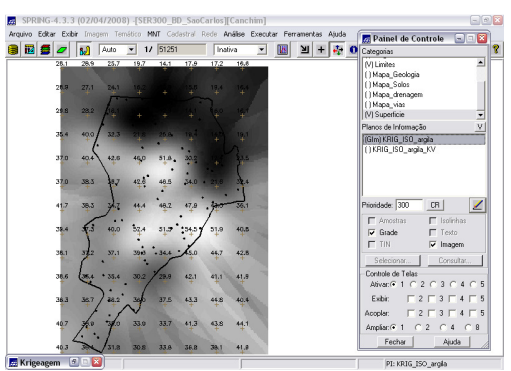

**Figura 31** - Imagem gerada a partir da Krigeagem (Fonte: Elaboração Própria)

Os procedimentos geoestatísticos se encerram nessa etapa. A grade de krigeagem apresentada na figura 31 está amostrada; além disso, uma representação ou visualização numérica da mesma é pouco informativa. Além disso, foi executado o recorte da imagem gerada utilizando LEGAL (figuras 32).

#### *Fatiamento e Recorte da Grade do Teor de Argila*

Em seguida, procedeu-se com o recorte da imagem utilizando o LEGAL e o fatiamento da grade gerada pela *krigeagem ordinária*, obtendo-se o resultado que consta na figura 34.

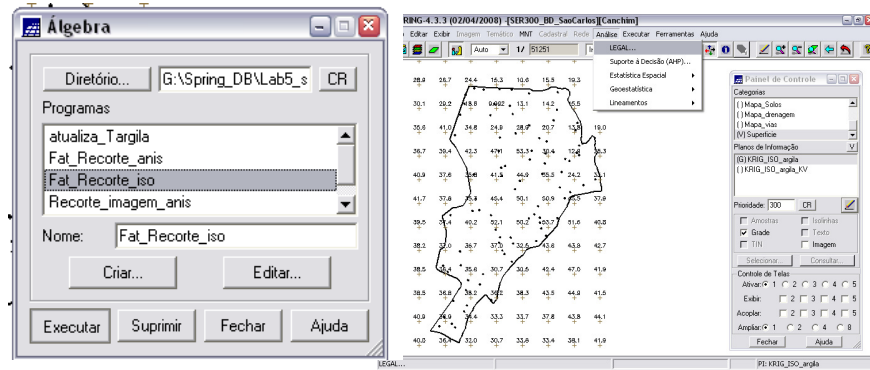

**Figura 32** - Análise - LEGAL - Rotina Utilizada: Fat\_Recorte\_iso (Fonte: Elaboração Própria)

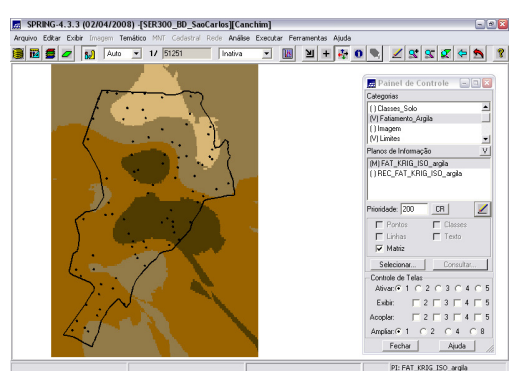

**Figura 33** – Fatiamento obtido (PI FAT\_KRIG\_ISO\_argila) (Fonte: Elaboração Própria)

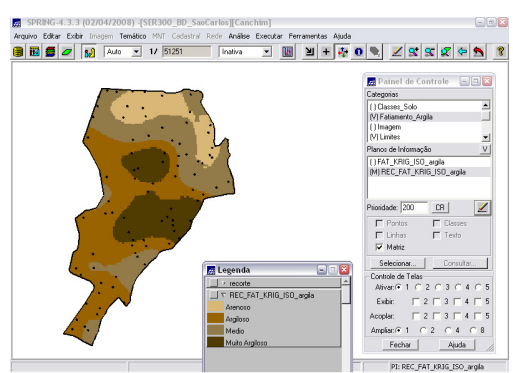

**Figura 34** - Recorte Obtido (Fonte: Elaboração Própria)

## **Método Anisotrópico**

A anisotropia em propriedades naturais é um caso muito freqüente. Neste caso, a anisotropia, pode ser facilmente constatada através da observação da superfície de semivariograma, conforme descrito a seguir.

Resumidamente, este método consiste em unir os dois modelos anteriormente definidos num único modelo consistente, que descreva a variabilidade espacial do fenômeno em qualquer direção. Não existe uma forma direta e automática de lidar com a modelagem da anisotropia. Este é um passo importante, e que exige conhecimento e prática com semivariogramas. Neste caso tem-se uma anisotropia combinada. Então, a idéia básica para modelar este tipo de anisotropia é dividir em faixas convenientes o gráfico de semivariogramas, de maneira que, em cada faixa reste somente a anisotropia geométrica.

## **Detecção da Anisotropia**

A superfície de semivariograma é um gráfico, 2D, que fornece uma visão geral da variabilidade espacial do fenômeno em estudo. É utilizado para detectar os eixos de Anisotropia, isto é, as direções de maior e menor continuidade espacial da propriedade em análise. Também conhecido como Mapa de Semivariograma.

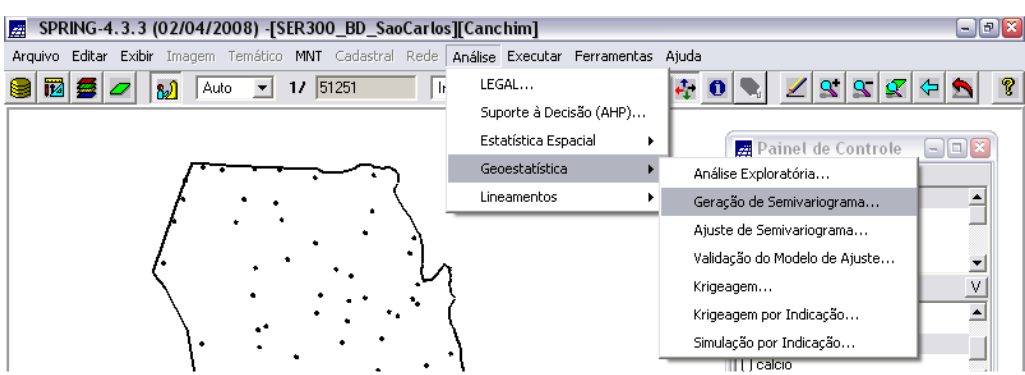

**Figura 35** - Análise - Geoestatística - Geração de Semivariograma (Fonte: Elaboração Própria)

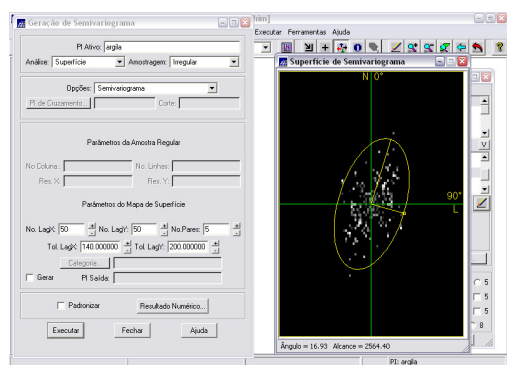

**Figura 36** –Visualização da Superfície de Semivariograma (Fonte: Elaboração Própria)

Posteriormente, foi realizada a detecção dos eixos de anisotropia. Notou-se que o espalhamento é mais intenso na direção de ~17 graus e menos intenso na direção de ~107 graus. As direções de maior e menor continuidade espacial são forçadas a serem ortogonais (uma elipse imaginária), pois isto é necessário à modelagem da anisotropia conforme será visto mais adiante. Uma vez detectadas as direções da anisotropia, procede-se a geração dos semvariogramas direcionais, conforme segue.

## *Geração dos semivariogramas direcionais*

Na interface de Geração de Semivariograma, foram ajustados os parâmetros de Lag e direção.

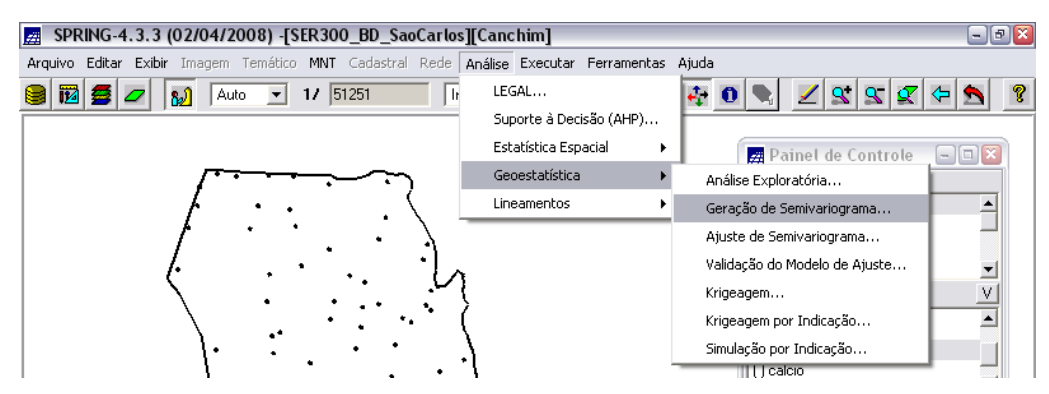

**Figura 37** - Análise - Geoestatística - Geração de Semivariograma (Fonte: Elaboração Própria)

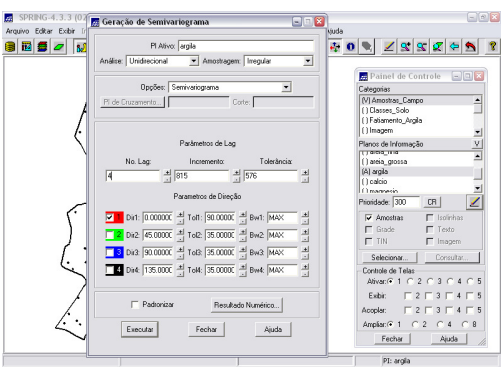

**Figura 38** - Geração de Semivariograma para o caso da Anisotropia (Fonte: Elaboração Própria)

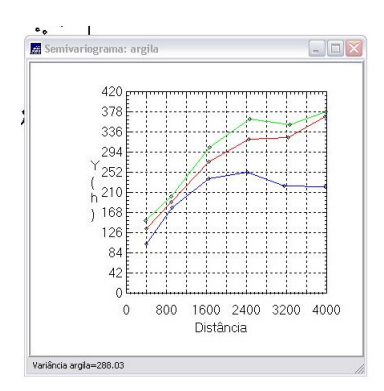

**Figura 39** - Semivariograma para argila (anisotropia) (Fonte: Elaboração Própria)

O gráfico da figura 39 ilustra três semivariogramas: um relativo à direção de maior continuidade (verde ~17º), outro à direção de menor continuidade (azul ~107º) e o semivariograma omnidirecional (vermelho), que foi gerado somente a título de ilustração, para mostrar que o mesmo representa uma média entre os semivariogramas de maior e menor alcances.

#### *Modelagem dos semivariogramas direcionais*

Primeiramente, para a direção de maior continuidade - 17º (Figura 40):

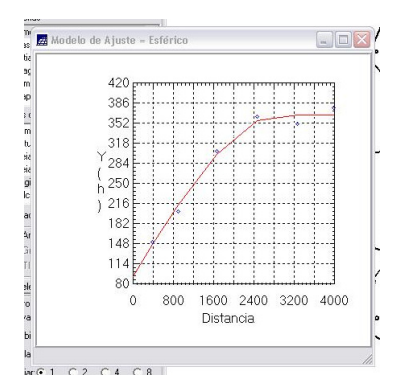

**Figura 40** – Semivariograma para direção de maior continuidade 17° (Fonte: Elaboração Própria)

Os parâmetros do modelo estão relatados na interface de Relatório de Dados, onde os valores, arredondados, de Efeito Pepita=91, Contribuição=274 e Alcance=2962. Além desses valores, o modelo é composto de uma única estrutura tipo **Esférico** conforme Equação (1):

$$
\gamma_{17^{\circ}} (\mathbf{h}) = 91 + 274 \left[ Sph \left( \sqrt{\left( \frac{\mathbf{h}_{17^{\circ}}}{2962} \right)^2 + \left( \frac{\mathbf{h}_{107^{\circ}}}{\infty} \right)^2} \right) \right]
$$
 (1)

A modelagem do semivariograma na direção de menor continuidade 107º (Figura 41), foi executada de maneira análoga à anterior, sendo que os parâmetros desse modelo na direção de menor variabilidade espacial são: Efeito Pepita=28, Contribuição=203 e Alcance=1677. Este modelo também é composto de uma única estrutura tipo Esférico. De forma manuscrita leva a notação expressa na Equação (2):

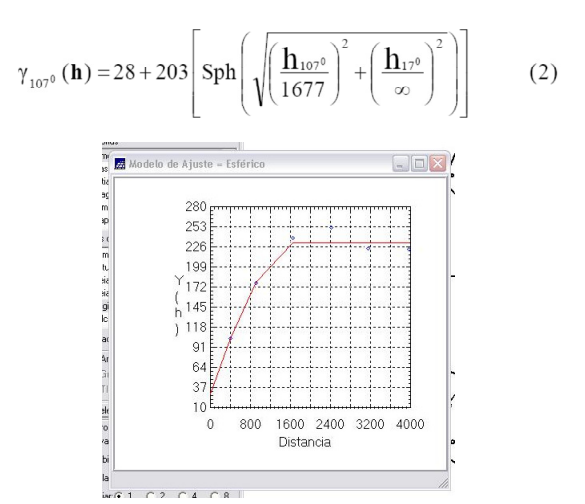

**Figura 41** - Semivariograma para direção de menor continuidade 107° (Fonte: Elaboração Própria)

#### *Modelagem da anisotropia*

De forma breve, consiste em unir os dois modelos anteriormente definidos num único modelo consistente, o qual descreva a variabilidade espacial do fenômeno em qualquer direção. Não existe uma forma direta e automática de lidar com a modelagem da anisotropia. Este é um passo importante, e que exige conhecimento e prática com semivariogramas. Neste caso tem-se uma anisotropia combinada. Então, a idéia básica para modelar este tipo de anisotropia é dividir em faixas convenientes o gráfico de semivariogramas, conforme ilustra a figura abaixo, de maneira que, em cada faixa reste somente a anisotropia geométrica.

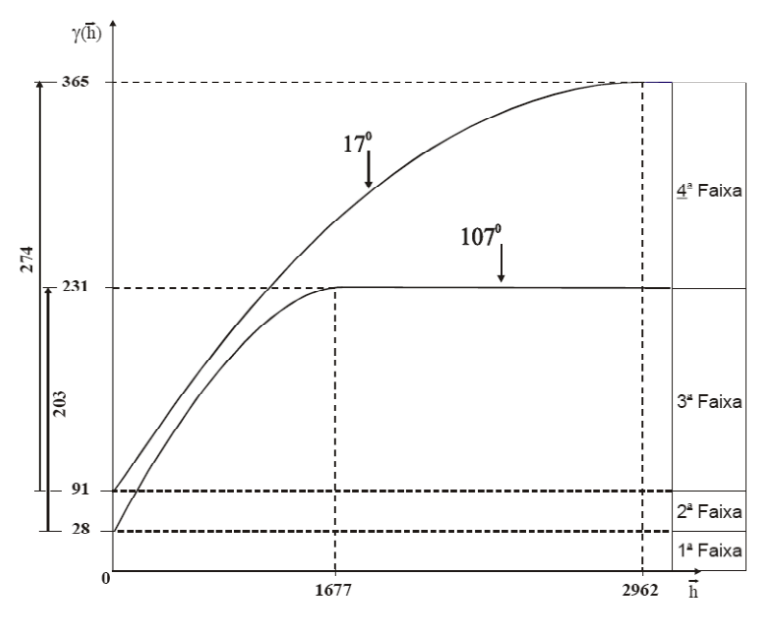

**Figura 42** – Gráfico de Semivariograma (Fonte: Elaboração Própria)

Uma vez estabelecido de forma conveniente as faixas, a anisotropia combinada é decomposta graficamente, conforme ilustra a figura 43, de modo que, cada parcela represente somente a anisotropia geométrica.

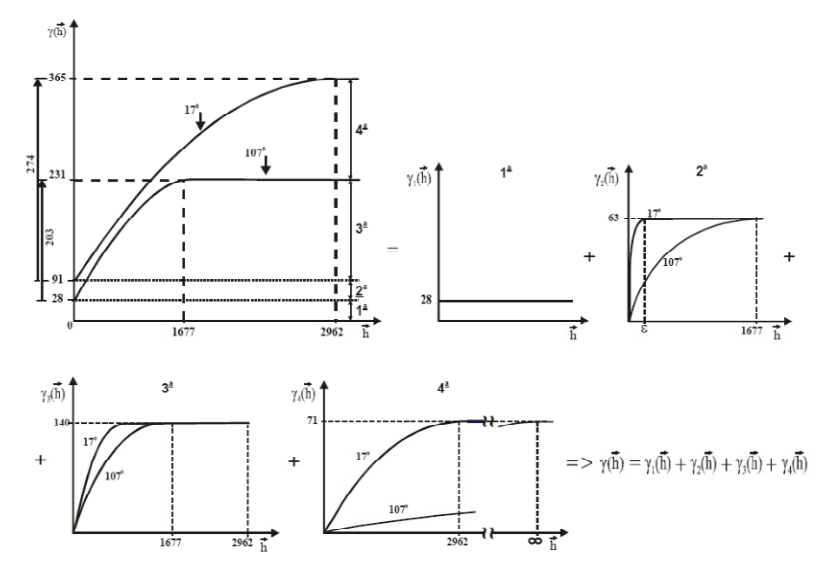

**Figura 43** - Anisotropia Combinada (Fonte: Elaboração Própria)

A partir desta decomposição gráfica, define-se o modelo que é:

$$
\gamma(\mathbf{h}) = 28 + 63 \left[ \mathrm{Sph} \left( \sqrt{\left( \frac{h_{17^\circ}}{\epsilon} \right)^2 + \left( \frac{h_{107^\circ}}{1677} \right)^2} \right) \right] + 140 \left[ \mathrm{Sph} \left( \sqrt{\left( \frac{h_{17^\circ}}{2962} \right)^2 + \left( \frac{h_{107^\circ}}{1677} \right)^2} \right) \right] + 71 \left[ \mathrm{Sph} \left( \sqrt{\left( \frac{h_{17^\circ}}{2962} \right)^2 + \left( \frac{h_{107^\circ}}{\infty} \right)^2} \right) \right]
$$

| Número de Estruturas                |                         | 3                     |                   |  |
|-------------------------------------|-------------------------|-----------------------|-------------------|--|
| Efeito Pepita                       |                         | 28                    |                   |  |
| Primeira Estrutura - Tipo: Esférica |                         |                       |                   |  |
| Contribuição                        | 63                      | Ângulo de anisotropia | $17^{\circ}$      |  |
| Alcance Mínimo                      | $\varepsilon = 0.00001$ | Alcance Máximo        | 1677              |  |
| Segunda Estrutura - Tipo: Esférica  |                         |                       |                   |  |
| Contribuição                        | 140                     | Ângulo de anisotropia | $17^\circ$        |  |
| Alcance Mínimo                      | 1677                    | Alcance Máximo        | 2962              |  |
| Terceira Estrutura - Tipo: Esférica |                         |                       |                   |  |
| Contribuição                        | 71                      | Ângulo de anisotropia | $17^\circ$        |  |
| Alcance Mínimo                      | 2962                    | Alcance Máximo        | $\infty$ = 100000 |  |
|                                     |                         |                       |                   |  |

**Tabela 2** - síntese dos parâmetros que compõem o modelo único.

Realizada a modelagem da anisotropia, o próximo passo é gravar o modelo proposto. Isto é realizado com uma cópiados dados da tabela para a *Interface de Parâmetros Estruturais* (figura 44).

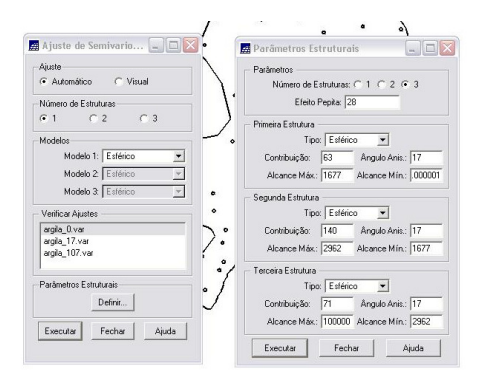

**Figura 44** - Gravação de Modelo (Fonte: Elaboração Própria)

#### *Validação do modelo de ajuste*

A análise do semivariograma compreende o levantamento do semivariograma experimental e, posteriormente, o ajuste a uma família de modelos teóricos. Em toda esta seqüência, existe sempre certo grau de incerteza sobre os parâmetros ajustados aos modelos. Esta incerteza é o *erro da estimativa*, que pode ser obtido através do procedimento chamado *validação do modelo*.

O processo de validação do modelo de ajuste é uma etapa que precede as técnicas de krigeagem. Seu principal objetivo é avaliar a adequação do modelo proposto no processo que envolve a reestimação dos valores amostrais conhecidos por meio dos parâmetros ajustados ao modelo do semivariograma.

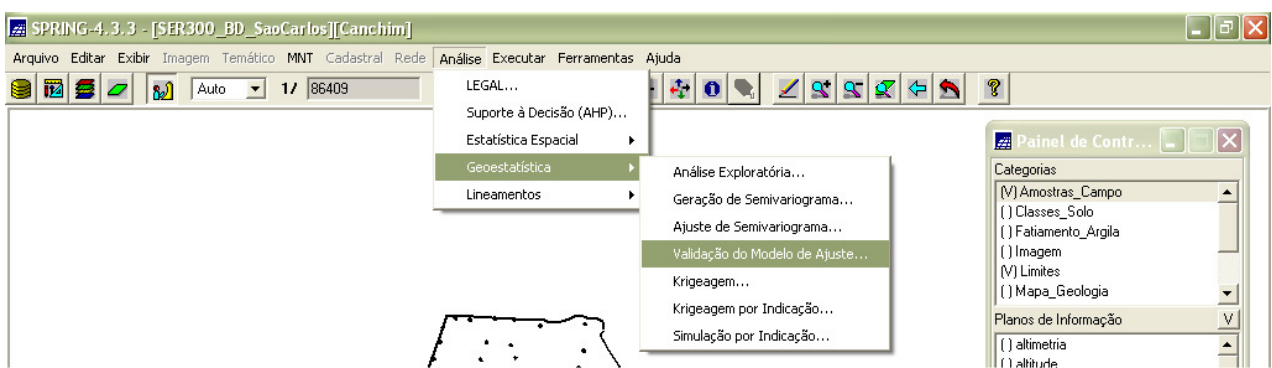

**Figura 45** - Análise - Geoestatística - Validação do Modelo de Ajuste (Fonte: Elaboração Própria)

#### **Diagrama Espacial do Erro**

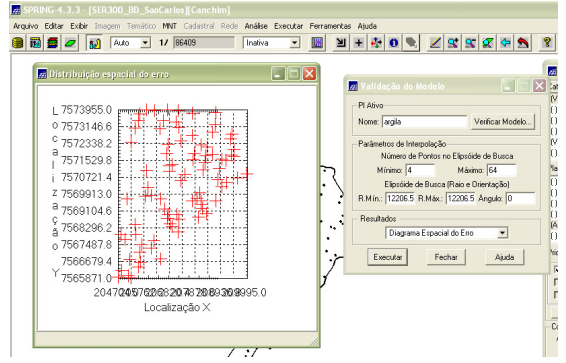

**Figura 46** - Distribuição Espacial do Erro (Fonte: Elaboração Própria)

#### **Histograma do Erro**

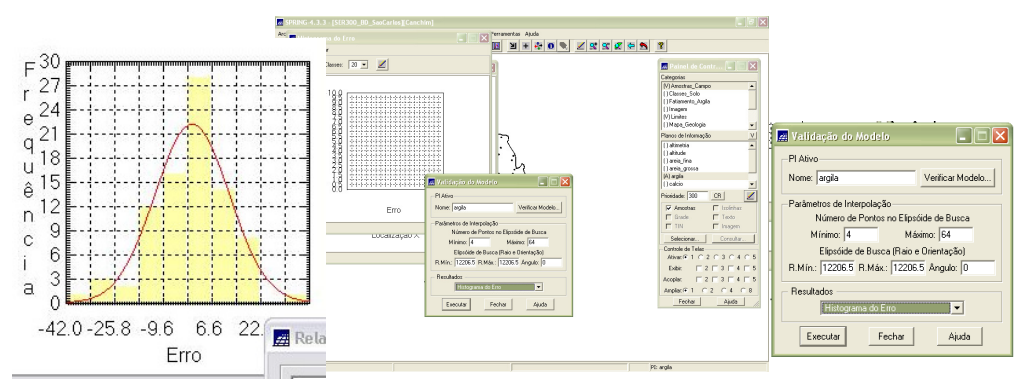

**Figura 47** - Histograma do Erro (Fonte: Elaboração Própria)

#### **Estatística do Erro**

| SPRING-4.3.3 - [SER300 BD SaoCarlos][Canchim]<br>Arquivo Editar Exibir Imagem Temático MNT Cadastral Rede Análise Executar Ferramentas Aluda<br>国务团制<br>17 86409<br><b>W</b><br>Inativa<br>$\blacktriangledown$<br>Auto -                                       | $\mathbf{Y} = \begin{bmatrix} \mathbf{z} & \mathbf{z} & \mathbf{z} \\ \mathbf{z} & \mathbf{z} & \mathbf{z} \end{bmatrix}$                                                                                                    |
|----------------------------------------------------------------------------------------------------|----------------------------------------------------------------------------------------------------|
| 22 Relatório de Dados<br>ESTATISTICAS DO ERRO<br>=> Plano de Informação: argila<br>=> Coeficiente de Variação  -676.714<br>=> Coeficiente de Assimetria  -0.416<br>=> Coeficiente de Curtose  4.261<br>$\mathbf{E}$<br>٠<br>Salvar<br>Fechar<br>Ajuda<br>Apagar | Painel de Contr<br>Categorias<br>MAmostras Campo<br>$\overline{\phantom{a}}$<br>I Classes Solo<br>Validação do Modelo<br>l×<br>I Fatiamento Argila<br>1 Imagem<br>PI Alivo<br>VI Limites<br>  Mapa Geologia<br>Nome: argila<br>Verificar Modelo<br>anos de Informação<br>Parâmetros de Interpolação<br>I altimetria<br>Número de Pontos no Elipsóide de Busca<br>I altitude<br>Máximo: 64<br>Mínmo: 4<br>I areia fina<br>I areia grossa<br>Elipsóide de Busca (Raio e Orientação)<br>A) argila<br>R.Mín.: 12206.5 R.Máx.: 12206.5 Angulo: 0<br>I calcio<br><b>Besultados</b><br>ioridade: 300<br>CR<br>Estatísticas do Erro<br>$\overline{\phantom{a}}$<br>$\overline{\smash{\vee}}$ Amostras<br>$\Gamma$ Isolinhas<br><b>F</b> Grade<br>$\Gamma$ Texto<br>Fechar<br>Executar<br>Aiuda<br>$T$ TIN<br>$\Gamma$ Imagem<br>Selecionar,<br>Consultar.<br>Controle de Telas |

**Figura 48** - Estatística do Erro (Fonte: Elaboração Própria)

#### **Diagrama de Valores Observados × Estimados**

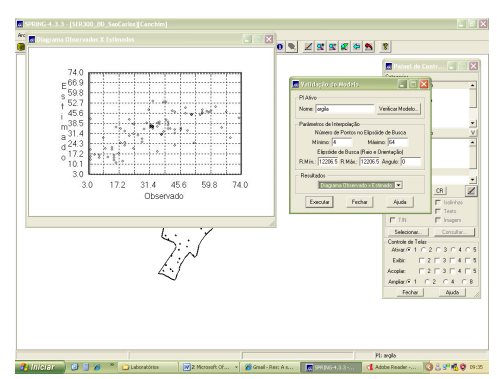

**Figura 49** - Diagrama de Valores Observados x Estimados (Fonte: Elaboração Própria)

# **Interpolação por krigeagem ordinária**

Uma vez realizada a validação do modelo, a etapa final do processo geoestatístico consistiu na interpolação de *krigeagem* (Figura 4.40). Antes de executar a *krigeagem*, é recomendável verificar os resultados da validação. Problemas óbvios podem ser identificados com os parâmetros de entrada (por exemplo, a especificação do semivariograma) ou com os dados (por exemplo, valores aberrantes, ou *outliers*).

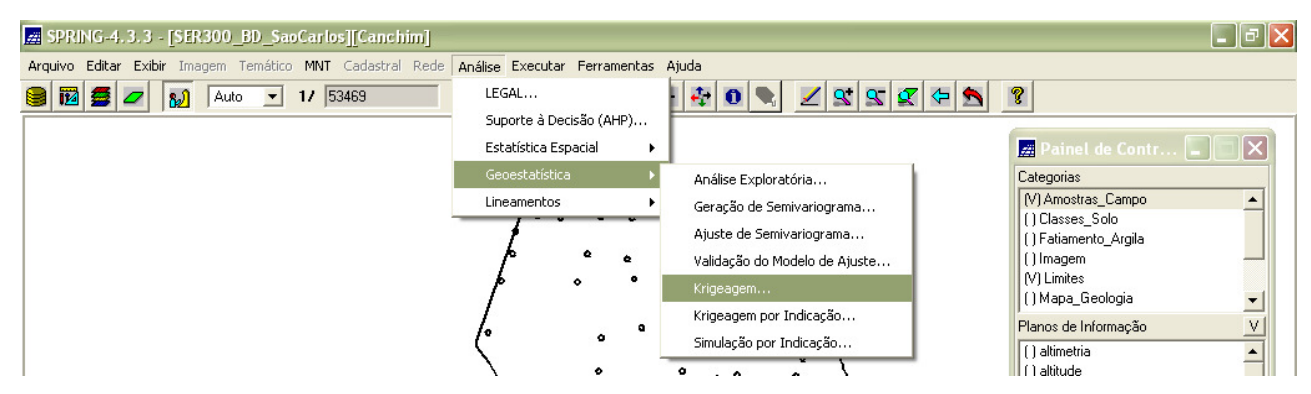

**Figura 50** - Análise - Geoestatística – Krigagem (Fonte: Elaboração Própria)

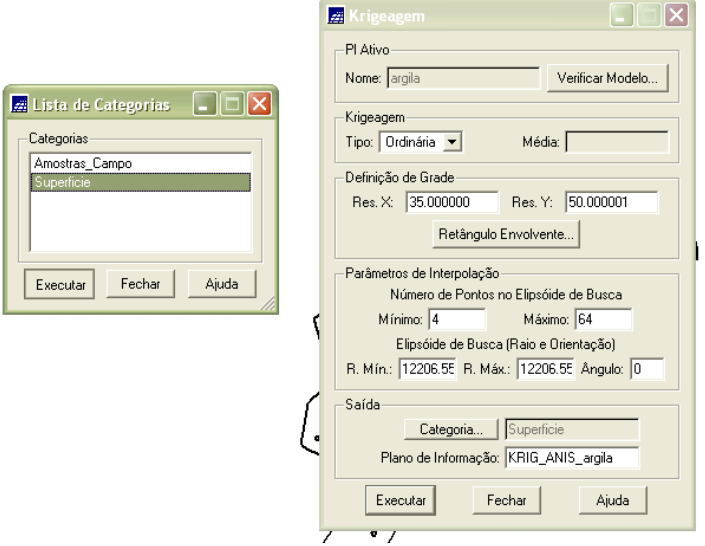

**Figura 51** - Krigagem (Fonte: Elaboração Própria)

Após executar a *krigeagem* foi possível observar na Interface do Painel de Controle que o PI KRIG\_ANIS\_argila, está disponível para visualização. Além disso, foi criado o PI KRIG\_ANIS\_argila\_KV, que se refere à variância de *Krigeagem*.

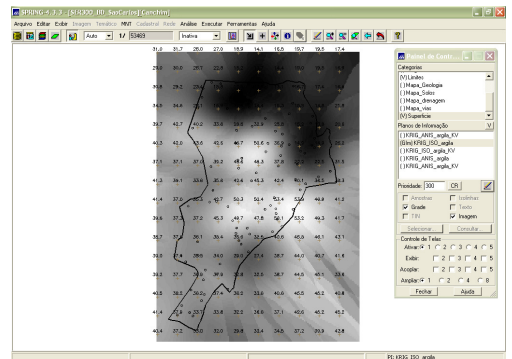

**Figura 52** - Visualização da grade de Krigeagem gerada de Argila (Fonte: Elaboração Própria)

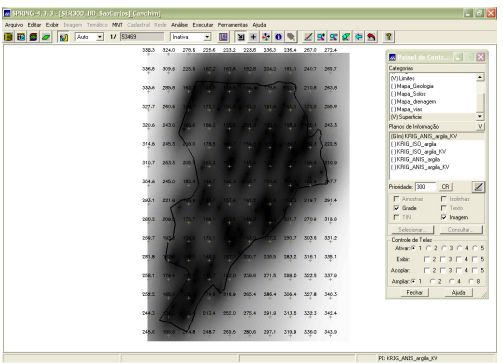

**Figura 53** - PI KRIG\_ANIS\_Argila\_KV gerado por krigeagem (referente a variância) (Fonte: Elaboração Própria)

# **Visualização da Superfície de Argila Oriunda do Modelo Anisotrópico**

Executou-se o recorte na imagem oriunda do modelo anisotrópico (figura 54), além do fatiamento e recorte na grade de Krigeagem oriunda do modelo anisotrópico (Figura 55).

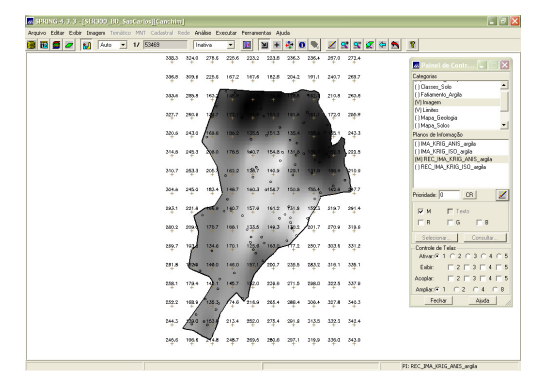

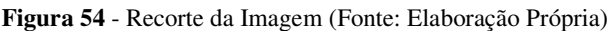

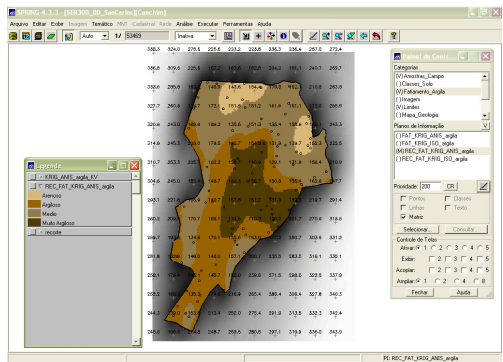

**Figura 55** – Fatiamento (Elaboração Própria)

# **Análise dos Resultados**

A variabilidade espacial, do teor de argila, entre o caso isotrópico e anisotrópico pode ser comparada através das figuras 56 e 57. Foi calculado o teor médio de argila para cada classe de solo, a partir das superfícies isotrópicas e anisotrópicas, e atualizou-se a tabela de atributos (figura 5.3).

Em seguida, foi realizado um *Agrupamento por Quartil* para os atributos TEOR\_ARGILA\_ISO e TEOR\_ARGILA\_ANIS. Os resultados podem ser vistos e comparados nas figuras 59 e 60.

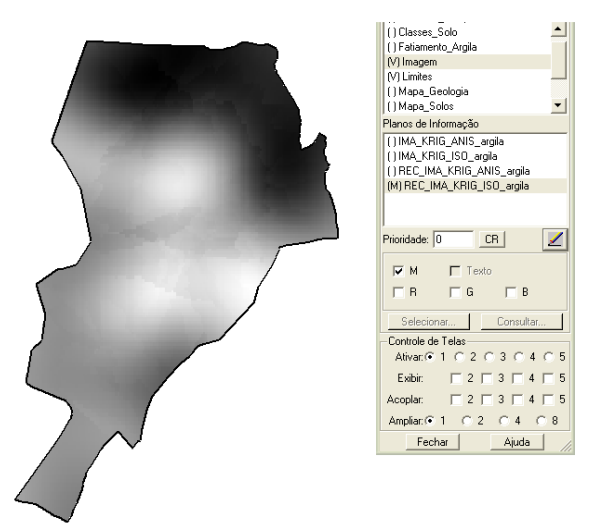

**Figura 56** – Resultado de Argila (isotropia) (Fonte: Elaboração Própria)

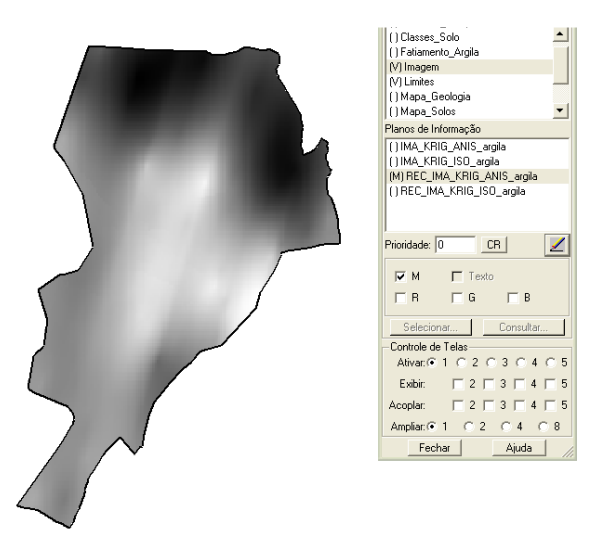

**Figura 57** - Resultado de Argila (anisotropia) (Fonte: Elaboração Própria)

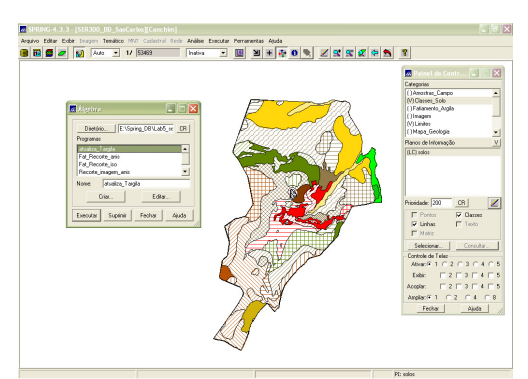

**Figura 58** - Teor Médio de Argila (Fonte: Elaboração Própria)

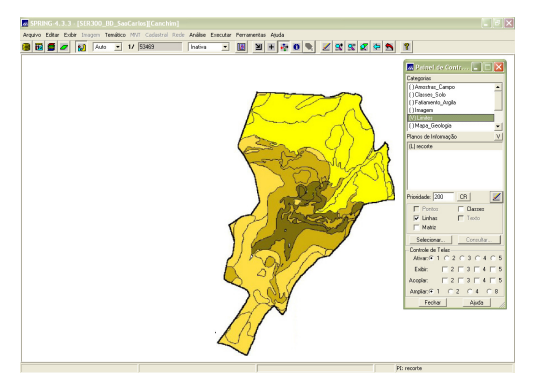

**Figura 59** - Agrupamento por quartil para o caso isotrópico (Fonte: Elaboração Própria)

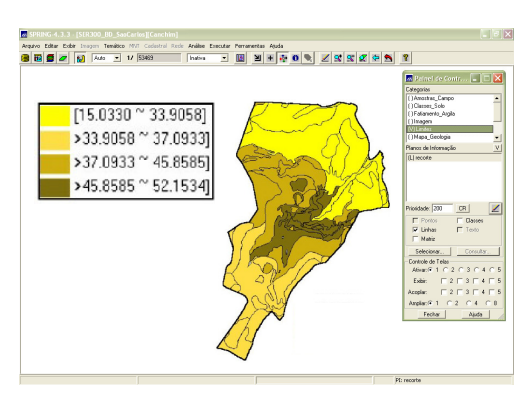

**Figura 60** - Agrupamento por quartil para o caso anisotrópico (Fonte: Elaboração Própria)

# **Conclusão**

Utilizar técnicas de *krigeagem* por semivariograma supondo *anisotropia* da variável argila e sua posterior relação com o tipo de solo e geologia, parece ser mais precisa do que a aplicação da técnica de *krigeagem* utilizando o método que admite a *isotropia*. Isso parece ter ocorrido porque, uma vez que se identifica a direção preferencial da variação do fenômeno analisado por meio da geração do semivariograma de superfície, torna-se possível obter uma estimativa com maior grau de precisão espacial da variável analisada.

Assim, o *Laboratório 5* forneceu conhecimentos sobre práticas de análise geoestatística, com o auxílio do *software* SPRING, onde foram analisados os resultados em função das imagens, dos semivariogramas e dos relatórios gerados.